# **PŘIPOJENÍ**

**Pozor:** Nepokládejte na sebe více pevných disků LaCie Porsche Design Mobile Drive, protože by se mohly přehřát.

Instalace pevného disku LaCie je pro všechny uživatele snadná a to díky průvodci instalací LaCie. Kroky instalace provádějte v uvedeném pořadí, aby se vaše jednotka pevného disku LaCie správně připojila k počítači.

## KROK 1 - PŘIPOJTE KABEL USB

1. Spojte kabelem USB jednotku a počítač.

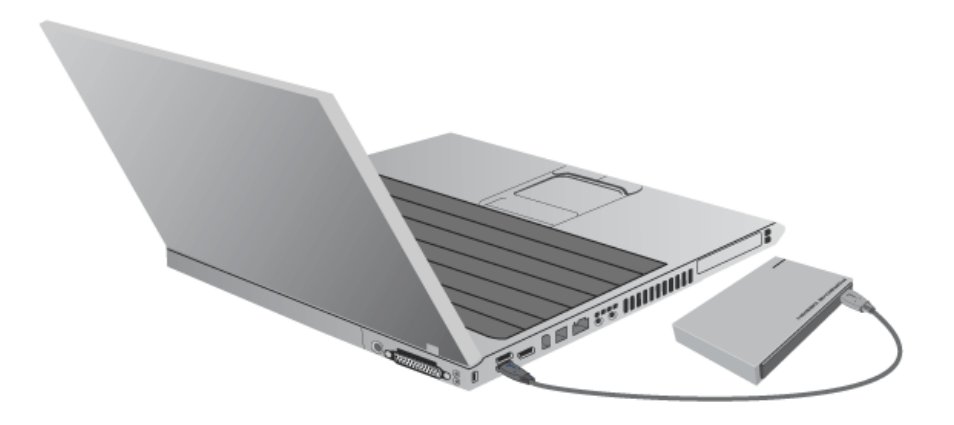

2. Jednotka se připojí k vašemu počítači.

**Technická poznámka:** Pokud sběrnice USB vašeho počítače nenabízí dostatečný výkon pro provoz zařízení LaCie, budete zřejmě muset použít kabel USB-Y, který si můžete zakoupit na [www.lacie.com/accessories.](http://www.lacie.com/accessories) Podrobnosti najdete v části [USB-Y Cable.](http://manuals.lacie.com/cs/manuals/porsche-mobile/cables#usb-y-cable)

Poznámka: Jestliže se jednotka k počítači nepřipojí, podívejte se na témata řešení problémů v [Získání](http://manuals.lacie.com/cs/manuals/porsche-mobile/help) [pomoci.](http://manuals.lacie.com/cs/manuals/porsche-mobile/help)

## KROK 2 - SPUSŤTE LACIE SETUP ASSISTANT

Průvodce instalací LaCie je nutné spustit dříve, než začnete jednotku používat. Umožní vám:

- jednoduše naformátovat pevný disk podle vašich potřeb,
- zkopírovat uživatelskou příručku na svůj počítač,
- zaregistrovat si své zařízení LaCie,
- nainstalovat software pro doplňkové funkce.

**Důležitá informace:** Pokud Průvodce instalací LaCie nespustíte nebo Průvodce instalací LaCie ukončíte po spuštění formátování, nebude vaše jednotka připravena k použití a bude nutné naformátovat ji ručně.

Uživatelská příručka ani nástroje pak nebudou k dispozici a budete si je muset stáhnout z webového serveru LaCie: [www.lacie.com/support/](http://www.lacie.com/support/).

## Spuštění Průvodce instalací LaCie

### Uživatelé systému Windows

Otevřete si svazek **LACIE** v položce **Počítač** (**Tento počítač** ve Windows XP) a pak dvakrát klikněte na **Start.exe**.

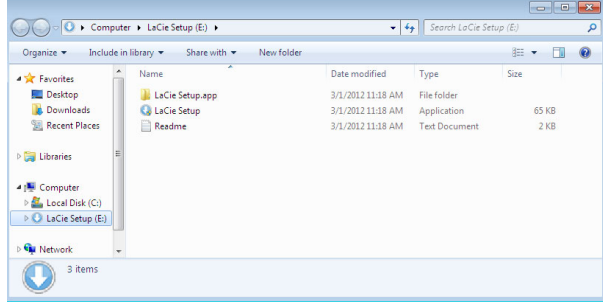

### Uživatelé počítačů Mac

Otevřete si svazek **LACIE** na ploše a pak dvakrát klikněte na **Start**

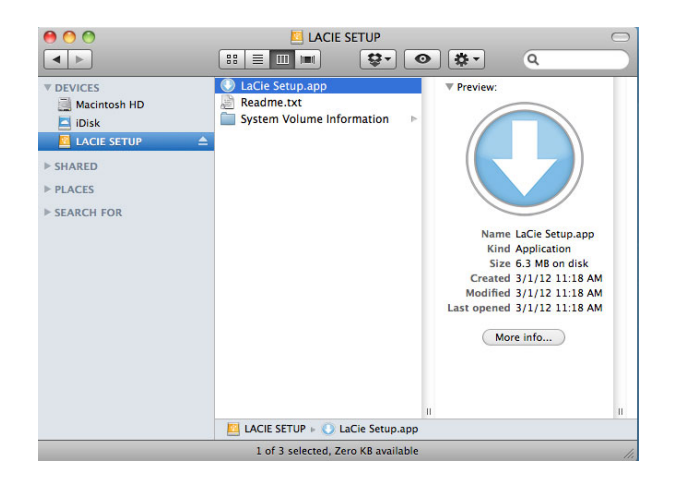

## Nastavení

Průvodce instalací LaCie vám nebrání v naformátování nebo rozdělení jednotky LaCie jiným programem pro správu disků, který máte ve svém počítači. Stačí jen dokončit kroky Průvodce instalací a následně použít Správu disků ve Windows nebo Disk Utility na počítačích Mac k přeformátování jednotky.

**Důležitá informace pro uživatele systému Windows:** Při vykonávání Průvodce instalací LaCie se mohou objevovat obecná okna s dotazem, zda si přejete změnit nastavení počítače. To je běžný požadavek při formátování disku nebo instalaci určitého softwaru, jako je Genie Timeline. Chcete-li úspěšně dokončit Průvodce instalací LaCie, doporučujeme vám se změnou nastavení souhlasit.

Postupujte podle dále uvedených instrukcí na obrazovce, kterými jednotku naformátujete a nainstalujete softwarové nástroje:

1. Vyberte jazyk.

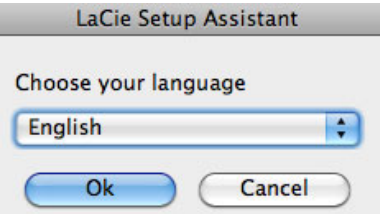

2. Před kliknutím na **Další** si přečtěte licenční dohodu. Volbou **Další** potvrdíte přijetí licenční dohody.

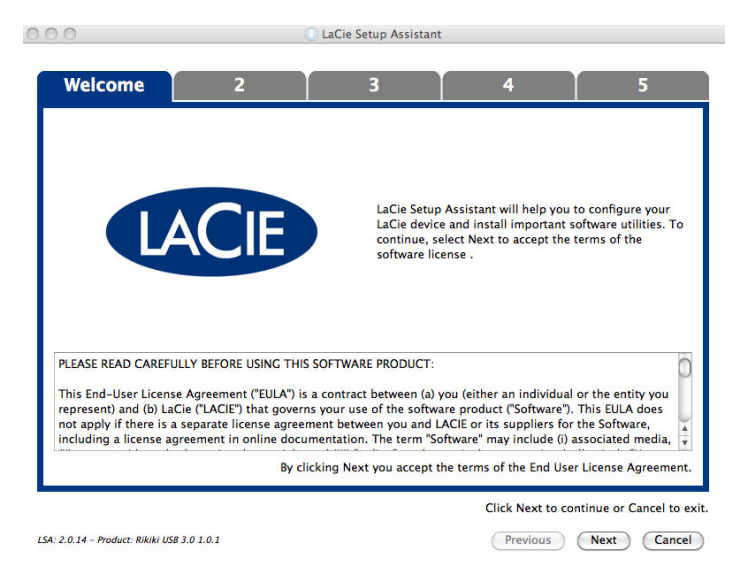

3. Pomocí posuvného prvku vytvořte na svém pevném disku LaCie oddíly. Posunem doleva zmenšíte velikost svazku **Compatible** (u některých produktů zvaného **LaCie**) (pro Windows a Mac). Pokud svazek **Compatible** / **LaCie** nepožadujete, přesuňte posuvný prvek úplně doleva. Svazek LaCie se naformátuje pro váš operační systém, jako NTFS ve Windows a jako HFS+ v počítači Mac. Jakmile provedete výběr, začněte s formátováním kliknutím na **Další**.

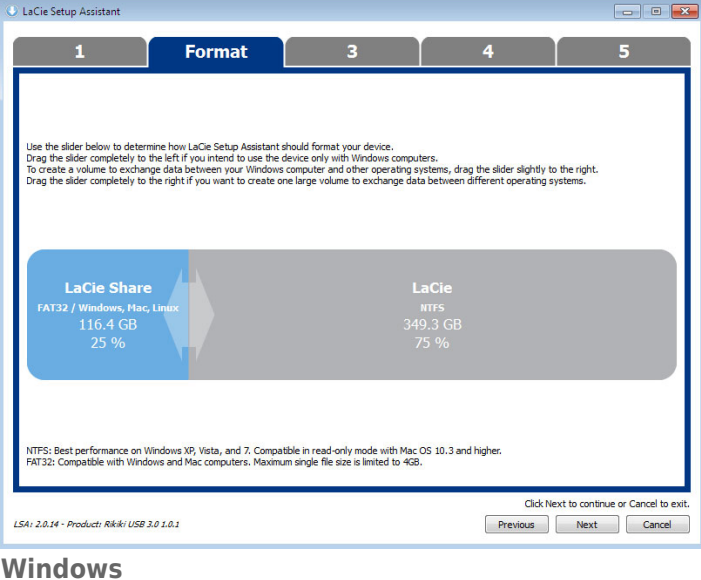

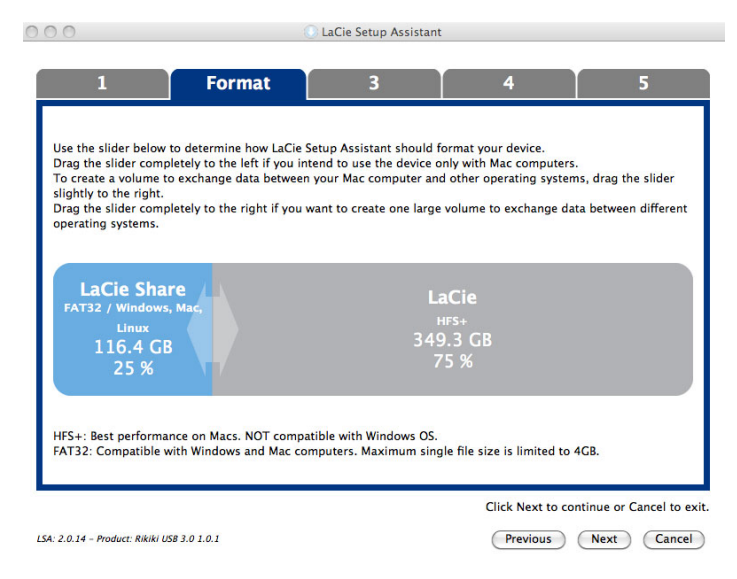

#### **Mac**

4. Okno vás upozorní, že se disk bude formátovat. Pokračujte volbou **Ano**.

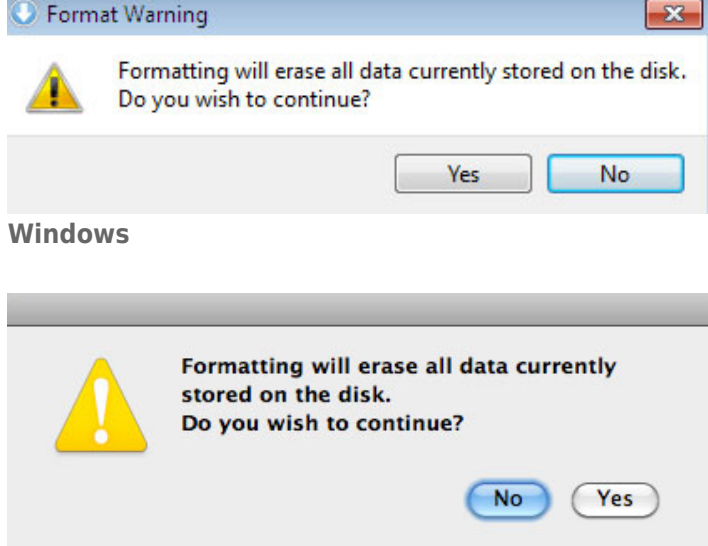

#### **Mac**

5. Průvodce instalací LaCie naformátuje pevný disk.

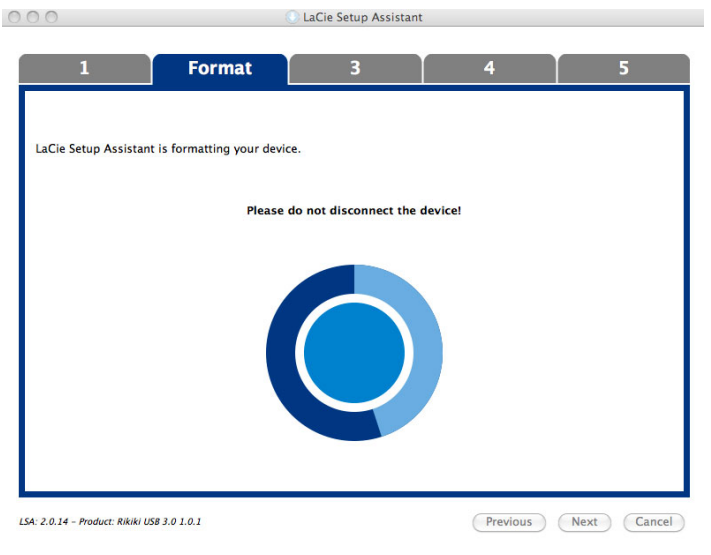

6. Zaregistrujte si zařízení LaCie. Pokračujte volbou **Další**.

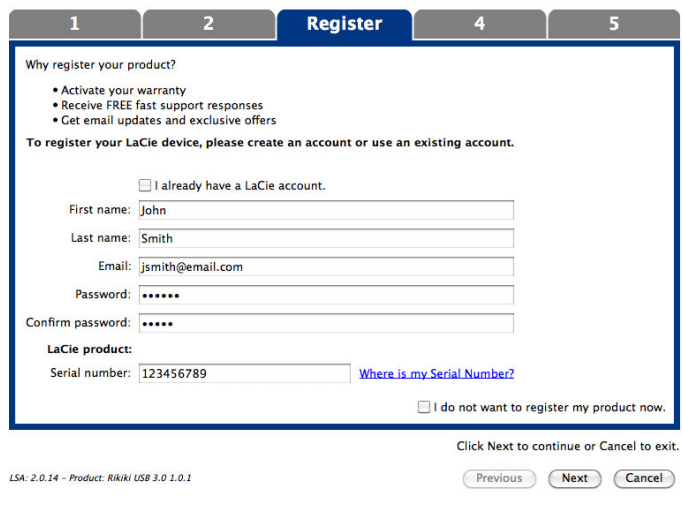

### **Nový účet**

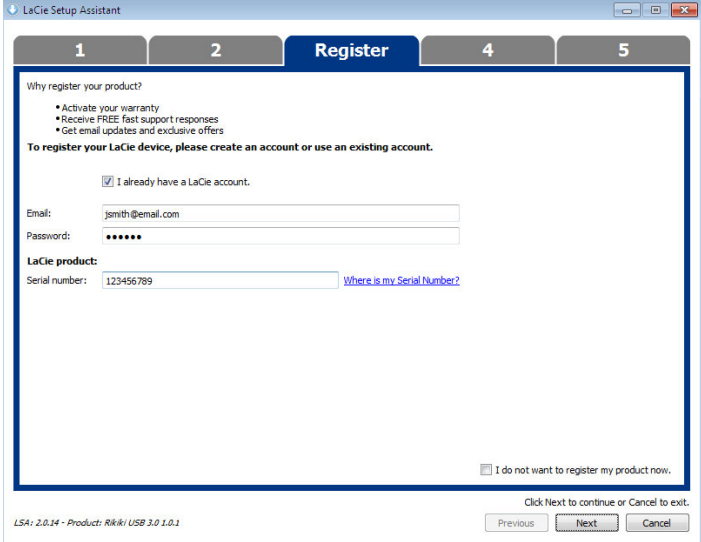

#### **Existující účet**

- 7. Vyberte softwarové nástroje, které chcete nainstalovat. Pokračujte volbou **Další**.
- 8. Průvodce instalací LaCie nabídne souhrn instalace. Program zavřete kliknutím na **Dokončit**. Nyní je váš pevný disk LaCie připraven k použití.

Software bude nainstalován do úložiště produktu, nikoliv do vašeho počítače. Bude uložen do svazku označeného "Compatible"/"LaCie Share" nebo "LaCie", pokud již existujte.

**Důležitá informace:** Pamatujte prosím, že softwarové nástroje LaCie lze nainstalovat kdykoli. Po dokončení formátování zůstane nástroj Průvodce instalací LaCie dostupným v umístění:

- LaCie: pokud jste vytvořili jedno rozdělení
- Compatible / LaCie Share: pokud jste vytvořili dvě rozdělení

Chcete-li nainstalovat softwarové nástroje, prostě spusťte Průvodce instalací LaCie a postupujte podle výše uvedených kroků.

## KROK 3 - NAINSTALUJTE LACIE DESKTOP MANAGER (VOLITELNĚ)

Nainstalujte LaCie Desktop Manager, abyste mohli spravovat rozšířené funkce své jednotky. Podrobnosti najdete v části [LaCie Desktop Manager.](http://manuals.lacie.com/cs/manuals/porsche-mobile/lacie-desktop-manager)